# **Creating a Graph to Compare Student Progress with Class Average**

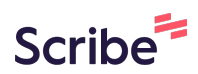

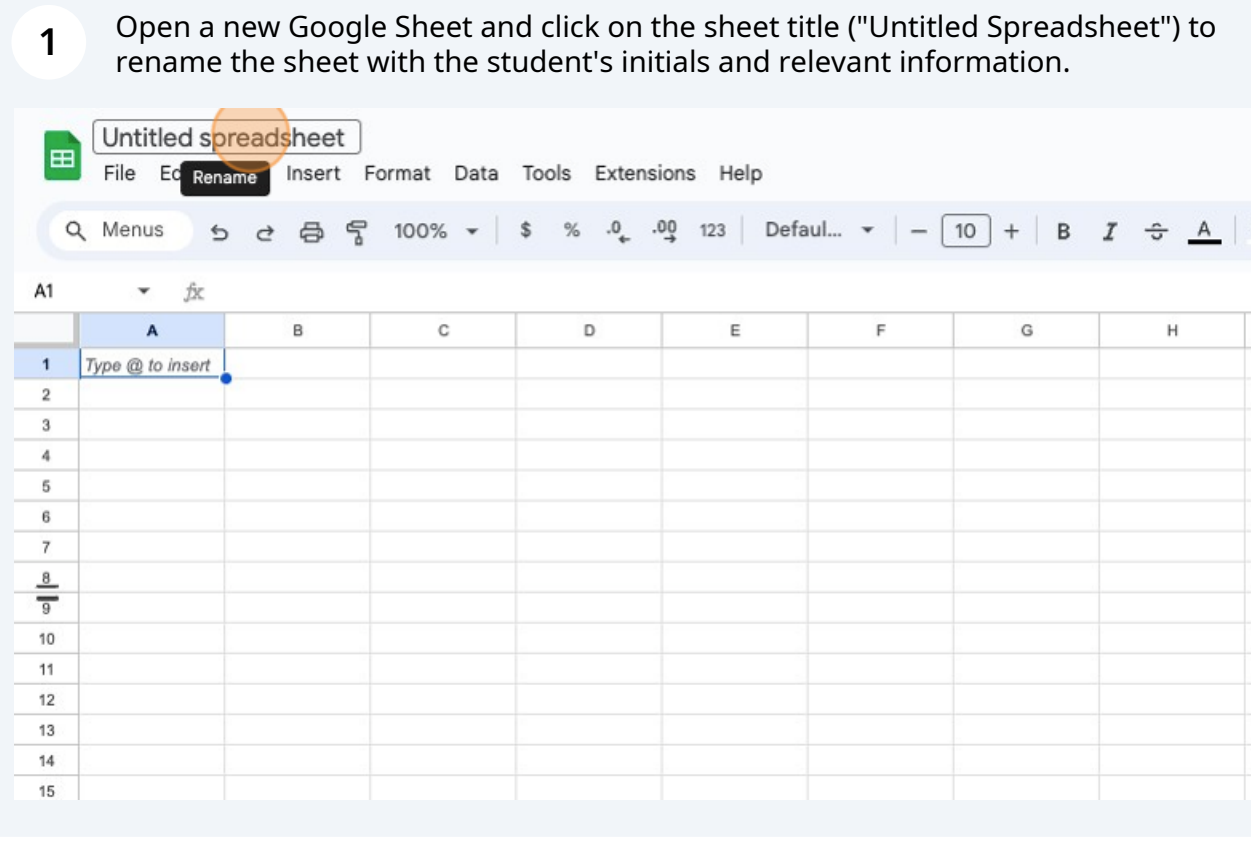

#### **2** Title Column A "Date" and enter relevant data collection dates.

Title Column B with a relevant title for the data and enter the data next to the corresponding date.

Title Column C "Class Average" and enter the relevant data next to the corresponding date.

**Note:** If you're starting a graph with just one data point, it's helpful to enter a few future dates and along with fake data as a placeholder. This helps Google Sheets better identify the kind of graph that best fits the data. Delete the placeholder data after the graph is created.

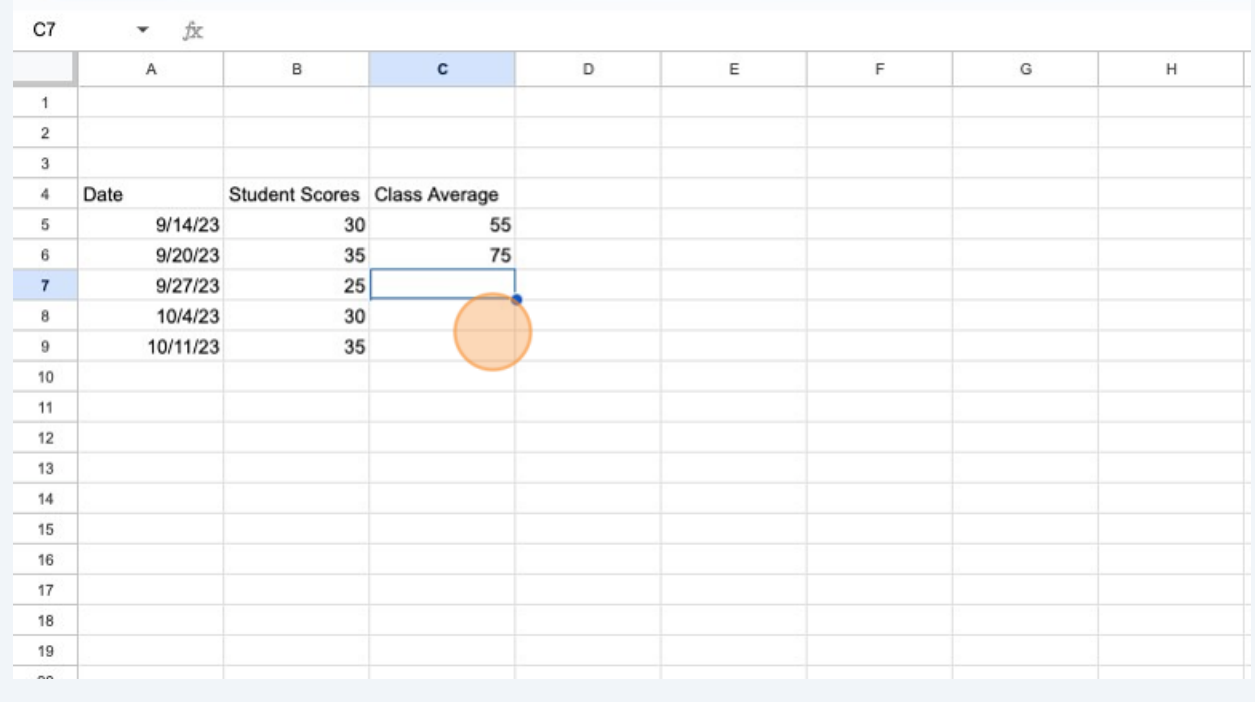

#### Click and hold to select all of the cells with data and dates entered, as well as the titles of each column.

Then click "insert"

**3**

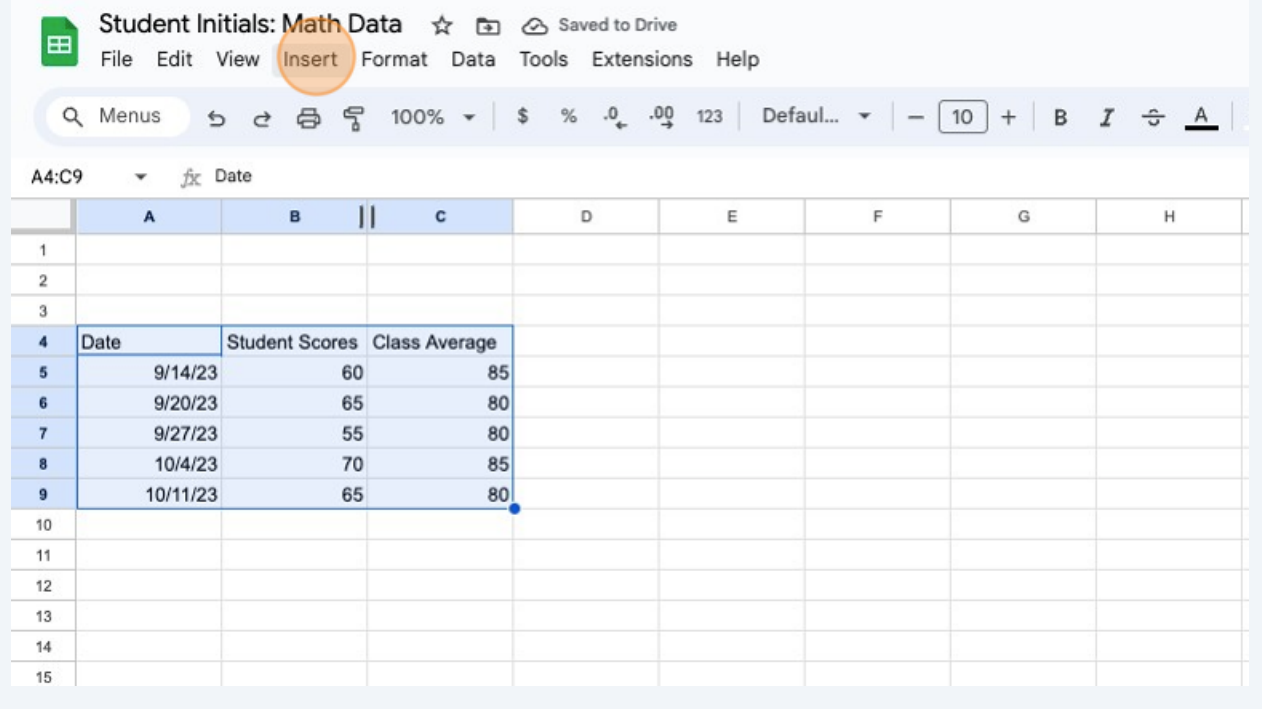

#### **4** Click "Chart"

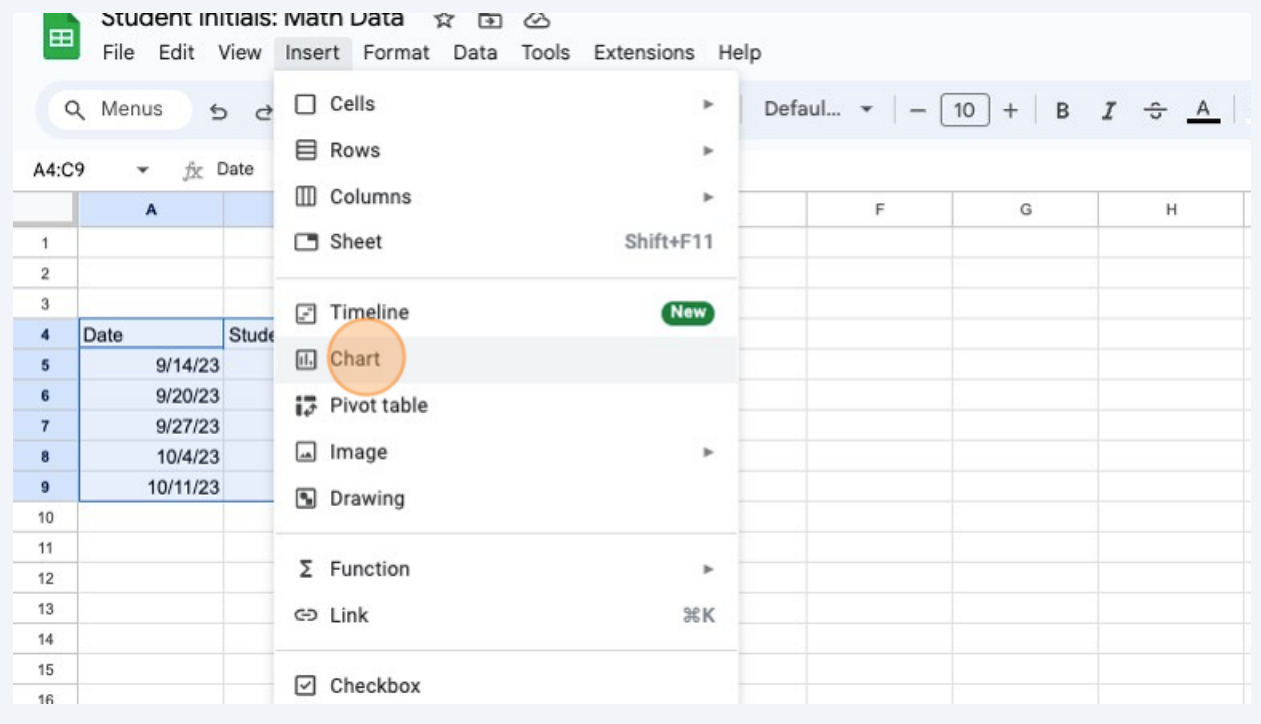

## **5**

#### Once your chart appears, click on the three dots in the upper right hand corner of the chart.

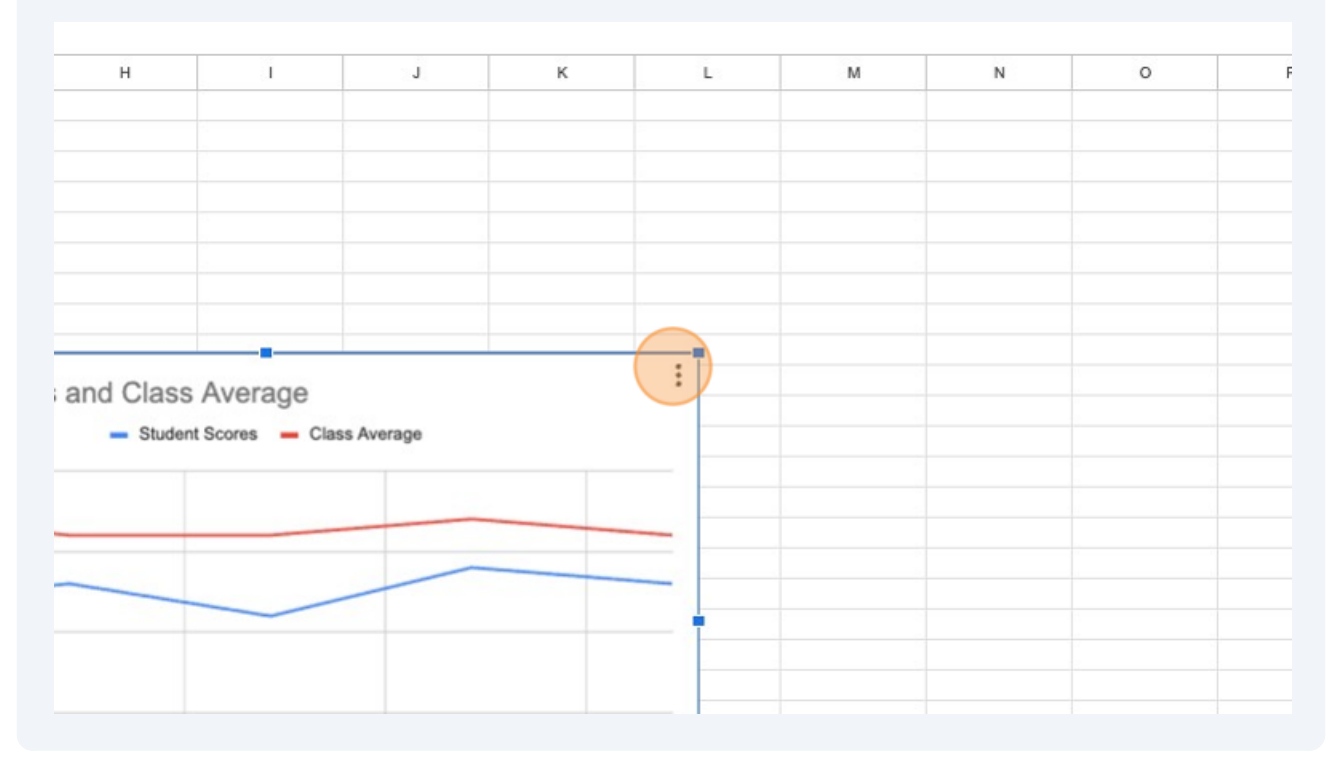

**6** Click "Edit chart"

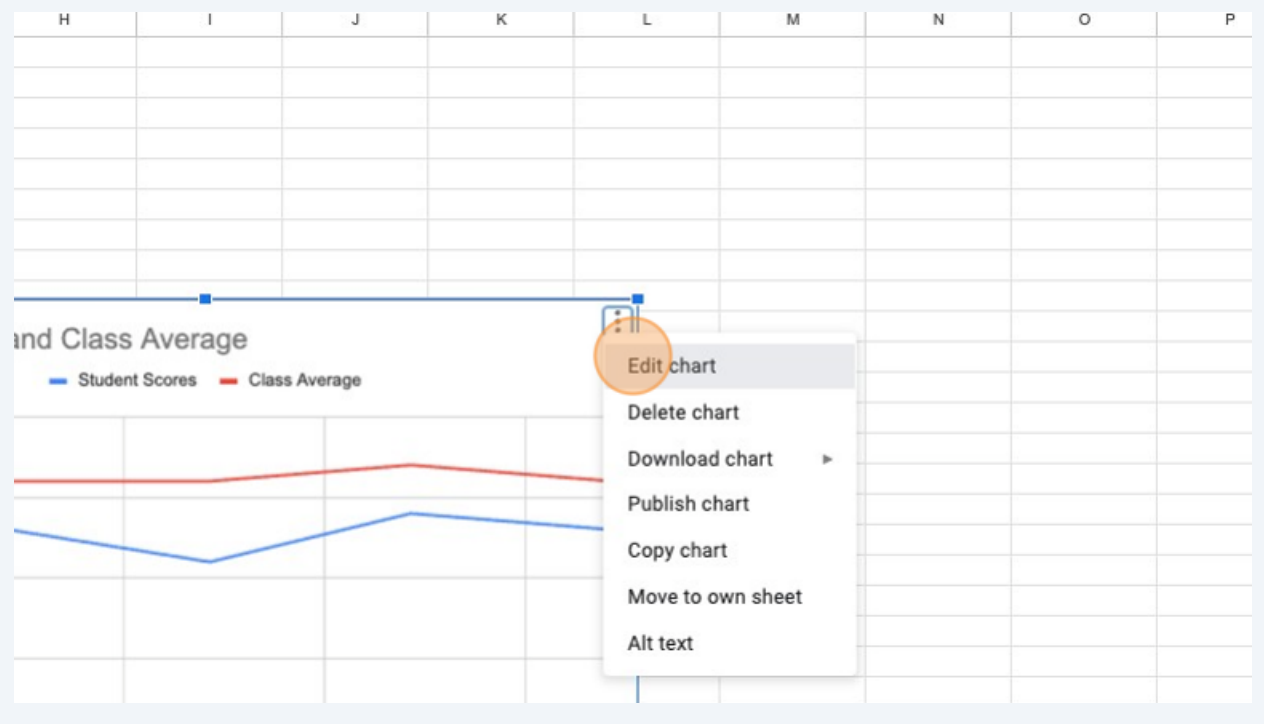

**7** A sidebar will appear on the right hand side of the window.

### Click "Customize"

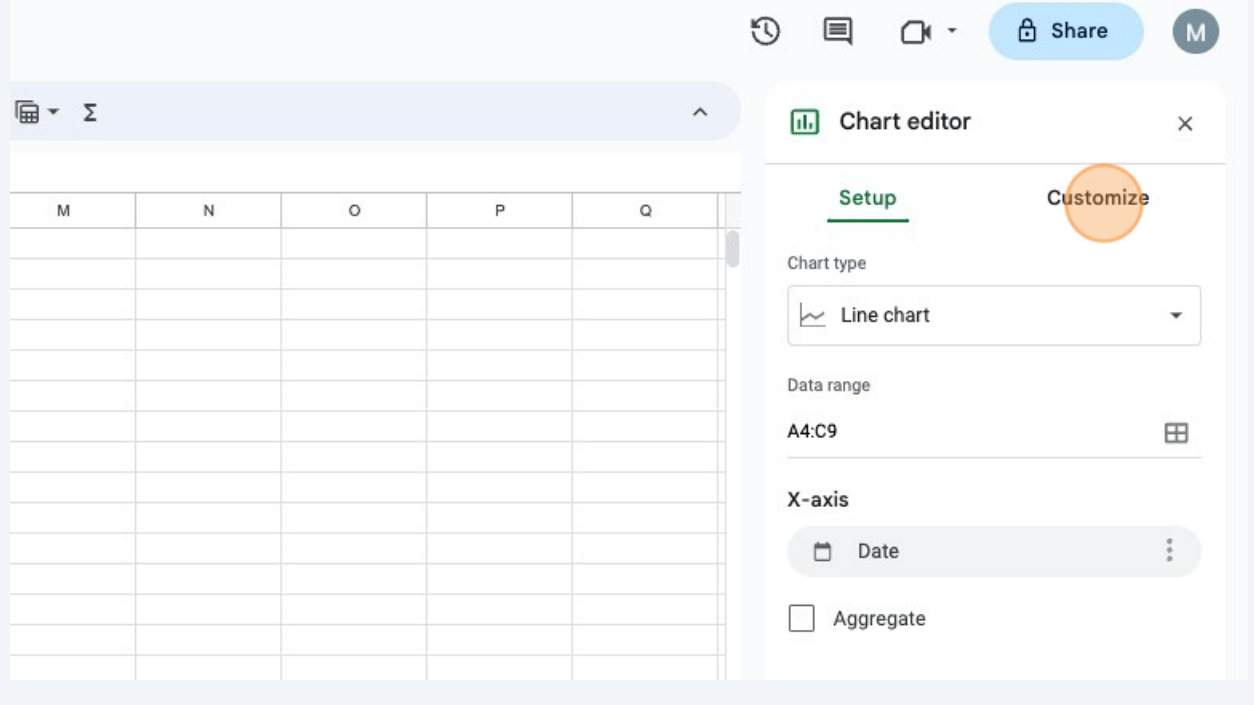

### **8** Click "Series"

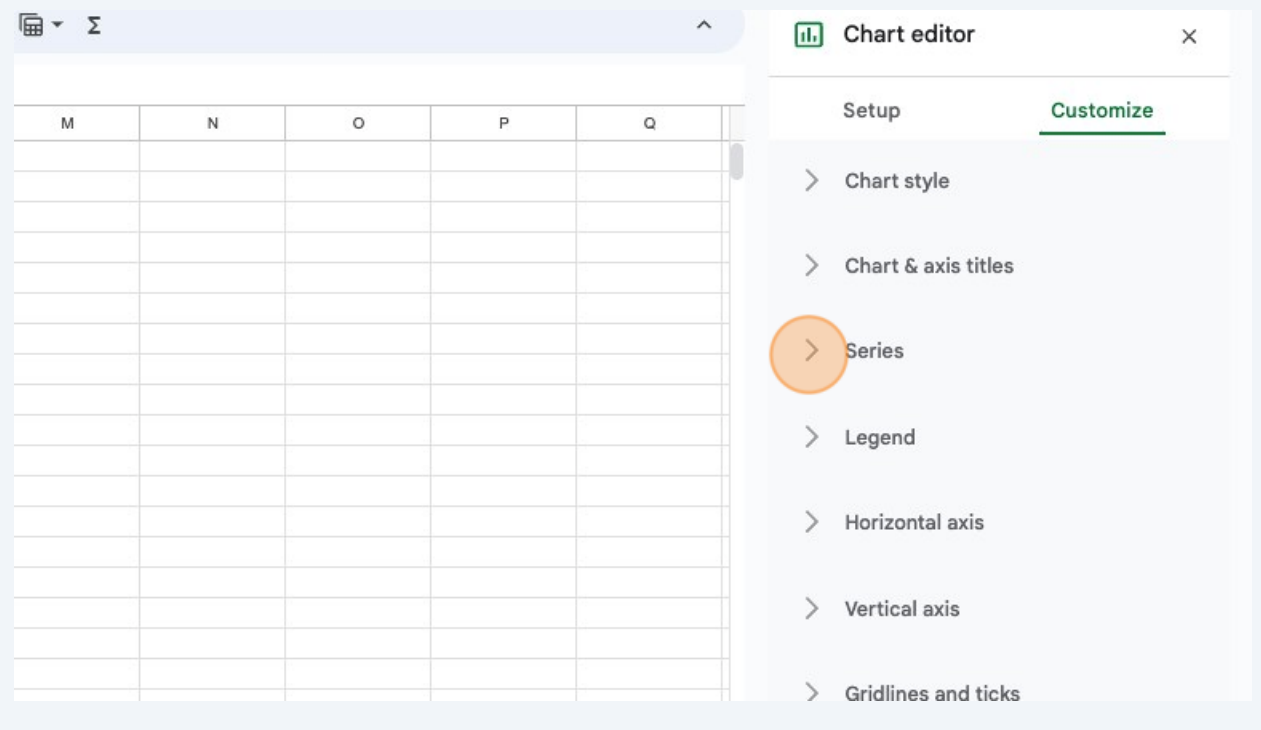

## **9** Scroll down until you see "trendline" and click the box to the left of "trendline"

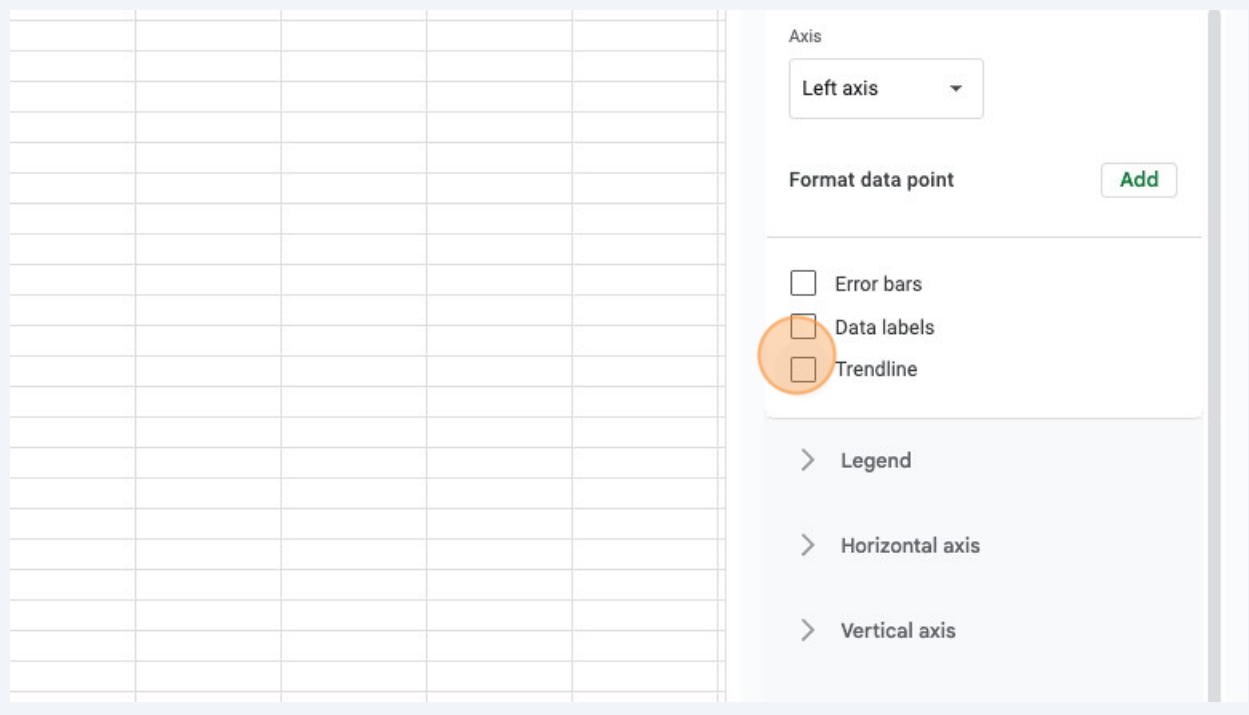

## **10** Scroll down to reveal additional options for the trendline.

### Change the color to make the trendlines more visible if needed.

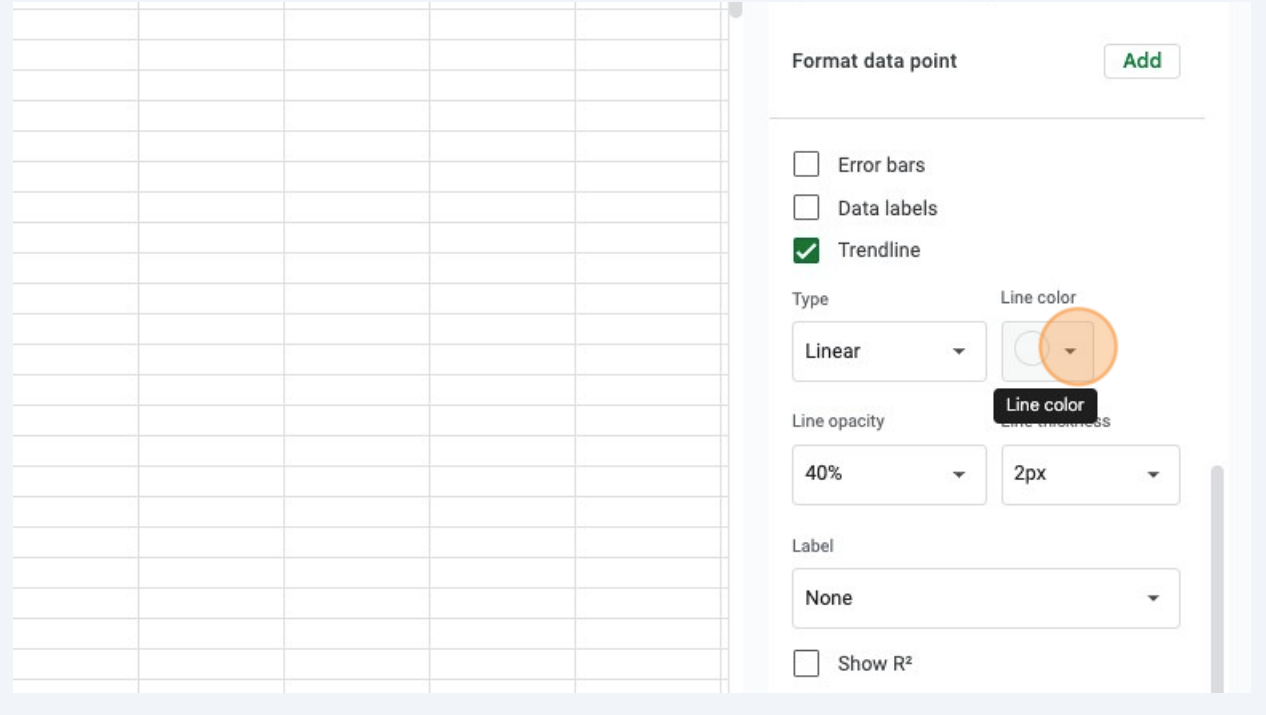

## **11** Examine your graph!